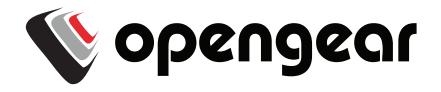

# Operations Manager User Guide

Revision 1.1 11-29-2018

# Safety

Please take care to follow the safety precautions below when installing and operating the OM2200:

- Do not remove the metal covers. There are no operator serviceable components inside. Opening or removing the cover may expose you to dangerous voltage which may cause fire or electric shock. Refer all service to Opengear qualified personnel.
- To avoid electric shock the power cord protective grounding conductor must be connected through to ground.
- Always pull on the plug, not the cable, when disconnecting the power cord from the socket.

Do not connect or disconnect the appliance during an electrical storm. Also use a surge suppressor or UPS to protect the equipment from transients.

# FCC Warning Statement

This device complies with Part 15 of the FCC rules. Operation of this device is subject to the following conditions: (1) This device may not cause harmful interference, and (2) this device must accept any interference that may cause undesired operation.

Proper back-up systems and necessary safety devices should be utilized to protect against injury, death or property damage due to system failure. Such protection is the responsibility of the user.

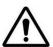

This device is not approved for use as a life-support or medical system.

Any changes or modifications made to this device without the explicit approval or consent of Opengear will void Opengear of any liability or responsibility of injury or loss caused by any malfunction.

This equipment is for indoor use and all the communication wirings are limited to inside of the building.

# Copyright

© Opengear Inc. 2018. All Rights Reserved.

Information in this document is subject to change without notice and does not represent a commitment on the part of Opengear. Opengear provides this document "as is," without warranty of any kind, expressed or implied, including, but not limited to, the implied warranties of fitness or merchantability for a particular purpose.

Opengear may make improvements and/or changes in this manual or in the product(s) and/or the program(s) described in this manual at any time. This product could include technical inaccuracies or typographical errors. Changes are periodically made to the information herein; these changes may be incorporated in new editions of the publication.

## TABLE OF CONTENTS

| About this User Guide                                         | 6  |                 |
|---------------------------------------------------------------|----|-----------------|
| 1. Installation                                               | 6  |                 |
| 1.1 Models                                                    |    | 6               |
| 1.2 What's Included                                           |    | 6               |
| 1.3 Power Connection                                          |    | 6               |
| 1.4 Network Connection                                        |    | 7               |
| 1.5 Serial Connection                                         |    | 7               |
| 1.6 Cellular Connectivity                                     |    | 7               |
| 1.7 Reset and Erase                                           |    | 7               |
| 2. Initial System Configuration                               | 8  |                 |
| 2.1 Default Settings                                          |    | 8               |
| 2.2 Management Console Connection via CLI                     |    | 9               |
| 2.3 Changing the root password                                |    | 9               |
| 2.4 Disabling a root user                                     |    | 10              |
| 2.5 Changing Network Settings                                 |    | 10              |
| 2.6 Configuring Serial Ports                                  |    | 13              |
| 3. MONITOR Menu                                               | 13 |                 |
| 4. ACCESS Menu                                                | 15 |                 |
| 4.1 Using the Local Terminal                                  |    | 15              |
| 4.2 Accessing Serial Ports                                    |    | 15              |
| 4.2.1 Quick Search<br>4.2.2 Accessing via Web Terminal or SSH |    | 15<br>16        |
|                                                               |    |                 |
| 5. CONFIGURE Menu                                             | 17 |                 |
| 5.1 Serial Ports                                              |    | 17              |
| 5.2 Local Management Consoles                                 |    | 19              |
| 5.3 Interfaces and Connections                                |    | 19              |
| 5.4 Lighthouse Enrollment                                     |    | 20              |
| 5.5 User Management<br>5.5.1 Groups                           |    | <i>21</i><br>21 |
| 5.5.2 Local Users                                             |    | 23              |
| 5.5.3 Remote Authentication                                   |    | 24              |
| 5.6 Services                                                  |    | 28              |
| 5.6.1 HTTPS Certificate<br>5.6.2 SSH                          |    | 29<br>29        |
| 5.6.3 Syslog                                                  |    | 30              |
| 5.6.4 Session Settings                                        |    | 31              |

| 5.7 Date & Time                                                                                                    | 31                   |
|----------------------------------------------------------------------------------------------------|----------------------|
| 5.8 System                                                                                                    | 33                   |
| 6. Advanced Options                                                                                                    | 35                   |
| 6.1 Communicating with the Cellular Modem                                                                                                    | 35                   |
| <ul> <li>6.2 ogconfig-cli</li> <li>6.2.1 Commands to try from within the ogconfig-cli tool</li> <li>6.2.2 Config searches using ogconfig-cli</li> <li>6.2.3 Changing a configuration from within ogconfig-cli</li> </ul> | 35<br>35<br>36<br>36 |
| 6.3 Docker                                                                                                    | 36                   |
| <b>6.4</b> cron                                                                                                    | 38                   |
| 7. End-user license agreements                                                                                                    | 40                   |
| 7.1 Opengear end-user license agreement                                                                                                    | 40                   |
| 7.2 GNU general public license (GPL), version 2                                                                                                    | 41                   |
| 8. Standard Warranty                                                                                                    | 46                   |

# About this User Guide

This manual covers the Operations Manager 2200 18.Q3.0. When using a minor release there may or may not be a specific version of the user guide for that release. The current OM2200 user guide can always be found <u>here.</u>

# 1. Installation

This chapter describes how to install the appliance hardware and connect it to controlled devices.

# 1.1 Models

| Models SKU       | Description                                                                                                    |
|------------------|----------------------------------------------------------------------------------------------------|
| OM2216           | 16 Serial Console Ports, 8 x USB 2.0, 2 x GbE/SFP<br>Fiber, Dual AC                                                               |
| OM2216-L         | 16 Serial Console Ports, 8 x USB 2.0, 2 x GbE/SFP<br>Fiber, Dual AC, Global Cellular LTE-A CAT12                                  |
| OM2248           | 48 Serial Console Ports, 8 x USB 2.0, 2 x GbE/SFP<br>Fiber, Dual AC                                                               |
| OM2248-10G       | 48 Serial Console Ports, 8 x USB 2.0, 1 x<br>GbE/SFP, 1x 10GbE SFP+ Fiber, Dual AC                                                |
| OM2248-L         | 48 Serial Console Ports, 8 x USB 2.0, 2 x GbE/SFP<br>Fiber, Dual AC, Global Cellular LTE-A CAT12                                  |
| OM2248-10G-L     | 48 Serial Console Ports, 8 x USB 2.0, 1 x<br>GbE/SFP, 1x 10GbE SFP+ Fiber, Dual AC, Global<br>Cellular LTE-A CAT12                |
| OM2224-24E       | 24 Serial Console Ports, 24 Gigabit Ethernet<br>Switch, 8 x USB 2.0, 2 x GbE/SFP Fiber, Dual AC                                   |
| OM2224-24E-L     | 24 Serial Console Ports, 24 Gigabit Ethernet<br>Switch, 8 x USB 2.0, 2 x GbE/SFP Fiber, Dual AC,<br>Global Cellular LTE-A CAT12   |
| OM2224-24E-10G-L | 24 Serial Console Ports, 24 Gigabit Ethernet<br>Switch, 8 x USB 2.0, 1x 10GbE SFP+ Fiber, Dual<br>AC, Global Cellular LTE-A CAT12 |

# 1.2 What's Included

- OM2200
- 2 x Country Specific IEC AC Power Cord
- Quick Start Guide
- Rack mount kit
- 2 x CAT5 Patch Cable 6'
- 2 x LTE-A Cellular Antennas (Cellular Only)

# **1.3 Power Connection**

OM2200 have dual universal AC power supplies with auto failover built in. These power supplies each accept AC input voltage between 100 and 240 VAC with a frequency of 50 or 60 Hz and the total power consumption per appliance is less than 30W.

Two IEC AC power sockets are located at the front of the metal case, and these IEC power inlets use conventional IEC AC power cords.

# **1.4 Network Connection**

The network connections on the OM2200 are located on the serial port side of the unit. Connect the provided shielded CAT5 cable to the NET1 to a computer or into your network for initial configuration. By default NET1 and NET2 are enabled.

# **1.5 Serial Connection**

The serial connections feature RS-232 with software selectable pin outs. Connect serial devices with the appropriate STP cables.

# **1.6 Cellular Connectivity**

If -L model, attach the 4G cellular antennas to the unit before powering on. Insert the 2FF SIM card with the contact facing up.

# 1.7 Reset and Erase

The OM2200 reboots with all settings (e.g. the assigned network IP address) preserved.

To perform a soft reset, switch the power off and then on. A soft reset disconnects all users and ends any SSH sessions that had been established. All settings (*e.g.* the assigned network IP address) are preserved.

To erase the unit, push the **Erase** button on the port-side panel **twice** with a bent paper clip while the unit is powered on.

This resets the appliance to its factory default settings. Any modified configuration information is erased. You will be prompted to log in and must enter the default administration username and administration password (Username: **root** Password: **default**).

# 2. Initial System Configuration

This chapter provides step-by-step instructions for the initial configuration of your OM2200. By default, all interfaces are enabled. The unit can be managed via WebGUI or by command line interface (CLI).

- Accessing the Management Console via Browser (WebGUI)
- Accessing the Management Console via CLI
- Changing the default Administrator password
- Setting the IP address appliance's primary LAN port

## 2.1 Default Settings

The OM2200 comes configured with a default IP Address of 192.168.0.1 Subnet Mask 255.255.255.0. Management Console offers a WebGUI via web browsers that support HTML5 such as Chrome and Firefox.

1. Type https://192.168.0.1 in the address bar. HTTPS is enabled by default.

| Username | root   |    |                                    |
|----------|--------|----|------------------------------------|
| Password | ······ |    |                                    |
|          | Log    | in |                                    |
|          |        |    | © Opengear 2018   Customer Support |

- Enter The default username and password Username: *root* Password: *default*
- 3. After a successful login you will be presented with the **ACCESS > Serial Ports** page that shows you a list of serial devices and links to a **Web Terminal** or **SSH** connection for each.

|                |             | _         |                |            |             | 😧 Help   | 🌣 System    | C+ Log out |
|----------------|-------------|-----------|----------------|------------|-------------|----------|-------------|------------|
| MONITOR        | Serial Port | s         |                |            |             |          |             |            |
| ACCESS         | Q Quick     | Search    |                |            |             |          |             |            |
| Local Terminal |             |           |                |            |             |          |             |            |
| Serial Ports   | Enter p     | ort label | 0              | 1          |             |          |             |            |
|                | Port #      | Label     | Mode           | Parameters | Port Pinout |          | Access      |            |
|                | 1           | Port-1    | Console Server | 9600-8-N-1 | X2          | Web Terr | ninal   SSH |            |
|                | 2           | Port-2    | Console Server | 9600-8-N-1 | X2          | Web Terr | ninal   SSH |            |
|                | 3           | Port-3    | Console Server | 9600-8-N-1 | X2          | Web Terr | ninal   SSH |            |
|                | 4           | Port-4    | Console Server | 9600-8-N-1 | X2          | Web Terr | ninal   SSH |            |
|                | 5           | Port-5    | Console Server | 9600-8-N-1 | X2          | Web Terr | ninal   SSH |            |
|                | 6           | Port-6    | Console Server | 9600-8-N-1 | X2          | Web Terr | ninal   SSH |            |
|                | 7           | Port-7    | Console Server | 9600-8-N-1 | X2          | Web Terr | ninal   SSH |            |
|                | 8           | Port-8    | Console Server | 9600-8-N-1 | X2          | Web Terr | ninal   SSH |            |
|                | 9           | Port-9    | Console Server | 9600-8-N-1 | X2          | Web Terr | ninal   SSH |            |
|                | 10          | Port-10   | Console Server | 9600-8-N-1 | X2          | Web Terr | ninal   SSH |            |
|                | 11          | Port-11   | Console Server | 9600-8-N-1 | X2          | Web Terr | ninal   SSH |            |
|                | 12          | Port-12   | Console Server | 9600-8-N-1 | X2          | Web Terr | ninal   SSH |            |
| ONFIGURE       | 13          | Port-13   | Console Server | 9600-8-N-1 | X2          | Web Terr | ninal   SSH |            |

#### Using the WebUI

The WebUI has three menu options on the upper right: Help, System, and Log out.

The **Help** menu contains a link to generate a Technical Support Report that can be used by Opengear Support for troubleshooting. It also contains a link to the latest OM2200 User Manual.

The System menu presents the Current version, REST API version, Hostname, Serial Number, and Current user.

# 2.2 Management Console Connection via CLI

The Command Line Interface (CLI) is accessible using your preferred application to establish and SSH session.

- 1. Input the default IP Address of 192.168.0.1. SSH port 22 is enabled by default.
- When prompted, enter the login and password in the CLI Username: root Password: default
- 3. After a successful login, you'll see a command line prompt

# 2.3 Changing the root password

For security reasons, only the root user can initially log into the appliance. Upon initial login the default password should be changed.

#### 1. Click CONFIGURE > User Management > Local Users

| Opengeor<br>Operations Manager |           |          |                               | 🛛 Help | 🌣 System         | C+ Log out    |
|--------------------------------|-----------|----------|-------------------------------|--------|------------------|---------------|
| MONITOR                        | Local Use | ers      |                               |        |                  |               |
| ACCESS                         |           | Username | Description                   |        | Actions          |               |
| CONFIGURE                      |           | root     | System wide SuperUser account |        | 0                |               |
| Serial Ports                   |           |          |                               |        |                  |               |
| Local Management Consoles      | Delete Se | alacted  |                               |        |                  | + S           |
| Network Connections            | Delete Se | elected  |                               |        |                  |               |
| Lighthouse Enrollment          | Disable S | elected  |                               |        |                  |               |
| User Management 🗸 🗸 🗸          |           |          |                               |        |                  |               |
| Groups                         |           |          |                               | © Ope  | ngear 2018   Cus | tomer Support |
| Local Users                    |           |          |                               |        |                  |               |

2. Click the Edit User icon under Actions.

| (6                             |                       |              |                  |                                                                  |                      |              |
|--------------------------------|-----------------------|--------------|------------------|------------------------------------------------------------------|----------------------|--------------|
| Opengear<br>Operations Manager |                       |              |                  |                                                                  |                      |              |
| MONITOR                        | Edit User             |              |                  |                                                                  |                      |              |
| ACCESS                         | ✓ User Details        |              |                  |                                                                  |                      |              |
| CONFIGURE                      | + Osci Detaits        |              |                  |                                                                  |                      |              |
| Serial Ports                   | Username              | root         |                  |                                                                  |                      |              |
| Local Management Consoles      | Description           | System       | wide SuperUser a |                                                                  |                      |              |
| Network Connections            | > Password            |              |                  | The user's authentication<br>required if remote auther           |                      |              |
| Lighthouse Enrollment          |                       |              |                  |                                                                  | -                    |              |
| User Management                | ✓ Confirm<br>Password |              |                  | Re-enter the user's passw                                        | ord for confirmation |              |
| Groups                         | Group<br>Memberships  |              | Group Name       | Description                                                      | Members              |              |
| Local Users                    |                       |              | admin            | Provides users with unlimited<br>configuration and management    | 1                    |              |
| Remote Authentication          |                       |              |                  | privileges                                                       |                      |              |
| iervices                       | >                     |              | netgrp           | Group for users created autom<br>atically via network authentica | 0                    |              |
| ate & Time                     | >                     |              |                  | tion                                                             |                      |              |
| System                         | >                     | 1 / 2 Groups | Selected         |                                                                  |                      |              |
|                                | User Enabled          |              |                  |                                                                  |                      |              |
|                                |                       |              |                  |                                                                  |                      |              |
|                                |                       |              |                  |                                                                  | c                    | ancel Save l |

- 3. Enter a new password in the Password field and enter it again in the **Confirm Password** field.
- 4. Click Save User.

# 2.4 Disabling a root user

**NOTE**: Before proceeding, make sure that another user exists that has the **Administrator** role or is in a group with the **Administrator** role. For information on creating, editing, and deleting users, see *Chapter 5.5.2 Local Users*.

To disable a root user:

- 1. Click CONFIGURE > User management > Local Users
- 2. Click the **Disable User** button in the **Actions** section next to the root user.
- 3. Click **Yes** in the **Confirmation** dialog.

To enable root user, log in with another user that has the **Administrator** role and click the **Enable User** button in the **Actions** section next to the root user.

### 2.5 Changing Network Settings

The interface supports both IPv4 and IPv6 networks. The IP address of the unit can be setup for Static or DHCP. The following settings can be configured for network ports:

- IPv4, IPv6
- Static and/or DHCP
- Enabling or disabling network interfaces
- Ethernet Media types

#### To edit the default settings:

1. Click CONFIGURE > Network Connections > Network Interfaces

| Opengear<br>Operations Manager |                      |                |                                          | 🛛 Help | 🌣 System | C+ Log out |
|--------------------------------|----------------------|----------------|------------------------------------------|--------|----------|------------|
| MONITOR                        | Network Interfaces   |                |                                          |        |          |            |
| ACCESS                         | Interface            | Connection     | Status                                   |        | Acti     | ons        |
| CONFIGURE                      | NET1 - 1G Copper/SFP |                | Enabled Automatic                        |        | 11 e     | >          |
| Serial Ports                   |                      | IPv4 Static    | Address 192.168.0.1/24                   |        | II ×     |            |
| Local Management Consoles      |                      | IPv4 DHCP      | Address 192.168.34.217/24                |        | E ×      |            |
| Network Connections            |                      | IPv6 Automatic | Address fdfd:a:b:c:213:c6ff:feef:430e/64 |        | III ×    |            |
| Lighthouse Enrollment          | NET2 - 1G Copper/SFP |                | Enabled Automatic                        |        | III (2   | >          |
| User Management >              |                      | IPv4 DHCP      | Address                                  |        | II ×     |            |
| Services >                     |                      | IPv6 Automatic | Address Unavailable                      |        | II ×     |            |
| Date & Time                    |                      | IPv4 Static    | Address 10.0.0.1/24                      |        | III ×    |            |
| System >                       |                      |                |                                          |        |          | + S        |

1. Click the **Edit Connection** button next to the **NET** connection you wish to modify.

| Opengeor<br>Operations Manager |                         |                        |                                         |
|--------------------------------|-------------------------|------------------------|-----------------------------------------|
| MONITOR                        | Edit IPv4 Static ( NE   | T1 - 1G Copper/SFP )   |                                         |
| ACCESS                         | ✓ Connection Detai      |                        |                                         |
| CONFIGURE                      | Connection Detail       | 15                     |                                         |
| Serial Ports                   | Interface               | NET1 - 1G Copper/SFP • | The interface for connection            |
| Local Management Consoles      | Connection<br>Type      | IPv4 Static •          | The type of connection to create        |
| Network Connections            | Type                    |                        |                                         |
| Network Interfaces             | ✓ IPv4 Static           |                        |                                         |
| Lighthouse Enrollment          | IPv4 Address            |                        | The IPv4 address to set for this        |
| User Management >              | II TH Address           | 192.168.0.1            | connection                              |
| Services >                     | IPv4 Network<br>Mask    | 255.255.255.0          | The network mask for this connection    |
| Date & Time >                  | Gateway                 |                        | The address of the local network        |
| System >                       | Gateway                 |                        | gateway                                 |
|                                | Primary DNS<br>Server   |                        | The address of the primary DNS server   |
|                                | Secondary<br>DNS Server |                        | The address of the secondary DNS server |
|                                |                         |                        | Cancel Apply                            |

2. Change the settings as needed and click **Apply**.

#### To add a new connection:

1. Click CONFIGURE > Network Connections > Network Interfaces

| Opengeor<br>Operations Manager |                         |                      |                                                |
|--------------------------------|-------------------------|----------------------|------------------------------------------------|
| MONITOR                        | New Connection          |                      |                                                |
| ACCESS                         | ✓ Connection Deta       | ile                  |                                                |
| CONFIGURE                      | Connection beta         | 1.3                  |                                                |
| Serial Ports                   | Interface               | NET1 - 1G Copper/SFP | The interface for connection                   |
| Local Management Consoles      | Connection              | IPv4 Static          | The type of connection to create               |
| Network Connections            | Туре                    |                      | _                                              |
| Network Interfaces             | V IPv4 Static           |                      |                                                |
| Lighthouse Enrollment          |                         |                      |                                                |
| User Management                | IPv4 Address            |                      | The IPv4 address to set for this<br>connection |
| Services >                     | in the country          |                      | The network mask for this                      |
| Date & Time                    | Mask                    |                      | connection                                     |
| System >                       | Gateway                 |                      | The address of the local network gateway       |
|                                | Primary DNS<br>Server   |                      | The address of the primary DNS server          |
|                                | Secondary<br>DNS Server |                      | The address of the secondary DNS server        |
|                                |                         |                      | Cancel Apply                                   |

- 2. Select the Interface and Connection Type for your new connection.
- 3. The form on the bottom part of the page will change based on the **Connection Type** you choose. Enter the necessary information and click **Apply**.

To Edit, Disable, or Delete interfaces, use the Actions buttons on the CONFIGURE > Network Connections > Network Interfaces page.

**NOTE**: If you experience packet loss or poor network performance with the default auto-negotiation setting, try changing the Ethernet Media settings on the OM2200 and the device it is connected to. In most cases, select 100 megabits, full duplex. Make sure both sides are set identically.

#### To change the Ethernet Media Type:

| Opengear<br>Operations Manager |                      |                | 01                                       | Help 🌣 System | C+ Log out |
|--------------------------------|----------------------|----------------|------------------------------------------|---------------|------------|
| MONITOR                        | Network Interfaces   |                |                                          |               |            |
| ACCESS                         | Interface            | Connection     | Status                                   | Ac            | tions      |
| CONFIGURE                      | NET1 - 1G Copper/SFP |                | Enabled Automatic                        | 12            | 0          |
| Serial Ports                   |                      | IPv4 Static    | Address 192.168.0.1/24                   |               | ×          |
| Local Management Consoles      |                      |                |                                          |               |            |
| Network Connections            |                      | IPv4 DHCP      | Address 192.168.34.217/24                |               | ×          |
| Network Interfaces             |                      | IPv6 Automatic | Address fdfd:a:b:c:213:c6ff:feef:430e/64 | :=            | ×          |
| Lighthouse Enrollment          | NET2 - 1G Copper/SFP |                | Enabled Automatic                        | I             | 0          |
| User Management >              |                      | IPv4 DHCP      | Address                                  | I             | ×          |
| Services >                     |                      | IPv6 Automatic | Address Unavailable                      | :=            | ×          |
| Date & Time >                  |                      | IPv4 Static    | Address 10.0.0.1/24                      |               | ×          |
| System >                       |                      |                |                                          |               |            |
|                                |                      |                |                                          |               | <b>+</b> 3 |

1. Click CONFIGURE > Network Connections > Network Interfaces

2. Click the Edit Interface button next to the NET connection you wish to modify.

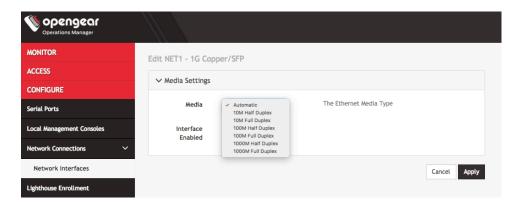

3. Change the **Ethernet Media Type** setting as needed and click **Apply**.

# 2.6 Configuring Serial Ports

For information on configuring serial ports, see Chapter 5.1 Serial Ports.

# 3. MONITOR Menu

The OM2200 maintains a log of system activity, access and communications events with the server and with attached serial, network and power devices.

👏 opengear ⊖ Help 🌣 System 🕞 Log ou MONITOR System Log System Log ✓ Display Options Number of Log 10 The number of log lines to display Lines Apply ✓ Log Data 2018-09-06T11:06:57.378506+00:00 platypus udhcpc[2628]: Sending renew. 2018-09-06T11:06:57.379841+00:00 platypus udhcpc[2628]: Lease of 192.168.34.217 obtained, lease time 7200 2018-09-06T12:06:57.614228+00:00 platypus udhcpc[2628]: Sending renew. 2018-09-06T12:06:57.615952+00:00 platypus udhcpc[2628]: Lease of 192.168.34.217 obtained, lease time 7200 2018-09-06T13:06:57.817229+00:00 platypus udhcpc[2628]: Sending re 2018-09-06713:06:57.818834+00:00 platypus udhcpc[2628]: Lease of 192.168.34.217 obtained, lease time 7200 2018-09-06T13:41:07.661541+00:00 platypus og-rest-api: User <lynnb> created by <root> 2018-09-06T13:50:26.149336+00:00 platypus configurator\_users[4589]: User <lynnb> added to passwords file 2018-09-06714:06:57.095980+00:00 platypus udhcpc[2628]: Sending renew... 2018-09-06714:06:57.097557+00:00 platypus udhcpc[2628]: Lease of 192.168.34.217 obtained, lease time 7200 C

To view the System Log, click MONITOR > System Log.

The **System Log** page lets you change the **Number of Log Lines** displayed on the screen. The newest items appear on the bottom of the list. Click the **Refresh** button on the bottom right to see the latest entries.

# 4. ACCESS Menu

The **ACCESS** menu lets you access the OM2200 via a built-in **Web Terminal**. It also provides **SSH** and **Web Terminal** access to specific ports.

# 4.1 Using the Local Terminal

The OM2200 includes a web-based terminal. To access this bash shell instance:

1. Select ACCESS > Local Terminal.

| Opengeor<br>Operations Manager |                | 😯 Help | 🌣 System          | C+ Log out    |
|--------------------------------|----------------|--------|-------------------|---------------|
| MONITOR                        | Local Terminal |        |                   |               |
| ACCESS                         | login:         |        |                   |               |
| Local Terminal                 |                |        |                   |               |
| Serial Ports                   |                |        |                   |               |
|                                |                |        |                   |               |
|                                |                |        |                   |               |
|                                |                |        |                   |               |
|                                |                |        |                   |               |
|                                |                |        |                   |               |
|                                |                |        |                   |               |
|                                |                |        |                   |               |
|                                |                |        |                   |               |
|                                |                |        |                   |               |
|                                |                |        |                   |               |
|                                |                | () One | engear 2018   Cus | tomer Support |

- 2. At the login prompt, enter a username and press Return.
- 3. At the password prompt, enter a password and press Return.
- 4. A bash shell prompt appears.

This shell supports most standard bash commands and also supports copy-and-paste to and from the terminal.

To close a terminal session, close the tab, or type **exit** in the **Web Terminal** window.

# **4.2 Accessing Serial Ports**

The ACCESS > Serial Ports page allows you to quickly locate and access specific ports via Web Terminal or SSH.

### 4.2.1 Quick Search

To find a specific port by its **port label**, you can use the **Quick Search** form on the top of the **ACCESS > Serial Ports** page. Ports are given default numbered labels. You can set the **port label** for a given serial port under the **Common Settings** on its **Edit Serial Port** page.

| Opengear<br>Operations Manager |             |           |                |            |             | 0 Help   | 🌣 System    | C+ Log out |
|--------------------------------|-------------|-----------|----------------|------------|-------------|----------|-------------|------------|
| MONITOR                        | Serial Port | S         |                |            |             |          |             |            |
| ACCESS                         | Q Quick S   | earch     |                |            |             |          |             |            |
| Local Terminal                 |             |           |                |            |             |          |             |            |
| Serial Ports                   | Enter po    | ort label | 0 ×            |            |             |          |             |            |
|                                | Port #      | Label     | Mode           | Parameters | Port Pinout |          | Access      |            |
|                                | 1           | Port-1    | Console Server | 9600-8-N-1 | X2          | Web Terr | minal   SSH |            |
|                                | 2           | Port-2    | Console Server | 9600-8-N-1 | X2          | Web Terr | minal   SSH |            |

# 4.2.2 Accessing via Web Terminal or SSH

To access the console port via the Web Terminal or SSH:

- 1. Locate the particular port on the **ACCESS > Serial Ports** page.
- 2. Click the Web Terminal or SSH link for the particular port.
  - Choosing Web Terminal opens a new browser tab with the terminal.
  - Choosing **SSH** opens an application you have previously associated with SSH connections from your browser.

**NOTE**: Serial port logging is disabled by default. You can control the level of logging for each serial port by changing **Logging Settings** on its **Serial Ports > Edit** page.

| <ul> <li>Logging Se</li> </ul> | ttings                                                                                                    |                             |
|--------------------------------|----------------------------------------------------------------------------------------------------|-----------------------------|
| Logging<br>Level               | <ul> <li>Logging Disabled<br/>Events Only<br/>Events and Received Characters<br/>Events and All Characters</li> </ul> | y the detail of data to Log |

The log will then appear via the **Port Log** link for that port on the **ACCESS > Serial Ports** page.

| Opengear<br>Operations Manager |            |            |                |            |             | <b>⊖</b> Help      | 🌣 System | C+ Log out |
|--------------------------------|------------|------------|----------------|------------|-------------|--------------------|----------|------------|
| MONITOR                        | Serial Por | ts         |                |            |             |                    |          |            |
| ACCESS                         | Q Quick    | Search     |                |            |             |                    |          |            |
| Local Terminal                 |            |            | 0              |            |             |                    |          |            |
| Serial Ports                   | Enter p    | oort label | <b>U</b>       | ×          |             |                    |          |            |
|                                | Port #     | Label      | Mode           | Parameters | Port Pinout | A                  | ccess    |            |
|                                | 1          | Port-1     | Console Server | 9600-8-N-1 | X2          | Web Terminal   SSH | Port Log |            |

# 5. CONFIGURE Menu

This chapter provides step-by-step instructions for the menu items under the **CONFIGURE** menu. Configuration options include:

- Configuring serial ports
- Configuring the local management consoles
- Controlling interfaces and connections
- Enrolling the OM2200 to Lighthouse
- Managing users, groups, and remote authentication
- Setting up services
- Setting date and time
- Managing system settings

# 5.1 Serial Ports

Click **CONFIGURE > Serial Ports**. A list of serial ports appears.

|                           |              |        |                |            | 🔂 Help 🗢 Sys | stem C+ Log out |
|---------------------------|--------------|--------|----------------|------------|--------------|-----------------|
| MONITOR                   | Serial Ports |        |                |            |              |                 |
| ACCESS                    | Port #       | Label  | Mode           | Parameters | Port Pinout  | Actions         |
| CONFIGURE                 | 1            | Port-1 | Console Server | 9600-8-N-1 | X2           |                 |
| Serial Ports              | 2            | Port-2 | Console Server | 9600-8-N-1 | X2           |                 |
| Local Management Consoles |              |        |                |            |              |                 |
| Network Connections       | 3            | Port-3 | Console Server | 9600-8-N-1 | X2           |                 |
| Network Interfaces        | 4            | Port-4 | Console Server | 9600-8-N-1 | X2           | :=              |
| Lighthouse Enrollment     | 5            | Port-5 | Console Server | 9600-8-N-1 | X2           |                 |
| User Management >         | 6            | Port-6 | Console Server | 9600-8-N-1 | X2           |                 |
| Services >                | 7            | Port-7 | Console Server | 9600-8-N-1 | X2           |                 |
| Date & Time >             | 8            | Port-8 | Console Server | 9600-8-N-1 | X2           |                 |
| System >                  | 9            | Port-9 | Console Server | 9600-8-N-1 | X2           |                 |

Click the **Edit Serial Port** button under **Actions** next to the Serial Port you wish to configure. **The Edit Serial Port** page opens.

| MONITOR                   | Edit Serial Por  | t                    |                        |                      |  |  |
|---------------------------|------------------|----------------------|------------------------|----------------------|--|--|
| ACCESS                    | × Common S       | ettings for Port-1   |                        |                      |  |  |
| CONFIGURE                 |                  |                      |                        |                      |  |  |
| Serial Ports              | Label            | Port-1               | The serial port un     | ique identifier      |  |  |
| Local Management Consoles | Mode             | Console Server •     | The serial port mo     | de                   |  |  |
| Network Connections       | Port<br>Pinout   | X2 (Cisco Straight • | The cabling pinou      | t used for this port |  |  |
| Network Interfaces        | Baud             | 9600 -               | The serial port sp     | eed (bps)            |  |  |
| Lighthouse Enrollment     | Rate             |                      |                        |                      |  |  |
| User Management           | Data Bits        | 8 •                  | The number of da       | ta bits to use       |  |  |
| Services >                | Parity           | None •               | The serial port parity |                      |  |  |
| Date & Time >             | Stop Bits        | 1                    | The number of sto      | op bits to use       |  |  |
| System >                  |                  |                      |                        |                      |  |  |
|                           | ✓ Logging Se     | ttings               |                        |                      |  |  |
|                           | Logging<br>Level | Logging Disabled     | Specify the detail     | of data to Log       |  |  |
|                           | ∽ Serial Port    | IP Aliases           |                        |                      |  |  |
|                           |                  | IP Address           | Interface              | Actions              |  |  |
|                           |                  | No IP aliases        | have been set          |                      |  |  |
|                           |                  |                      |                        | +                    |  |  |
|                           |                  |                      |                        | Cancel Apply         |  |  |

The Edit Serial Port page lets you configure the serial port's:

- Label: this can be used to locate this port using the Quick Search form on the ACCESS > Serial Ports page.
- Mode: Disabled or Console Server
- Pin out: X1 Cisco Rolled or X2 Cisco Straight
- o Baud Rate: 50 to 230,400 bps
- o Data Bits: 5, 6, 7, 8
- Parity: None, Odd, Even, Mark, Space
- Stop Bits: 1, 1.5, 2
- Logging Levels
   Serial Port Aliases

# **5.2 Local Management Consoles**

You can edit settings or disable the local RJ45 serial console and the USB serial console.

To edit the settings of a local management console:

- 1. Click CONFIGURE > Local Management Consoles.
- 2. Click on the Edit Management Console Port button under Actions next to the console you wish to disable.

| MONITOR                   | Edit Local Mana       | gement Cons     | ole |                                                                               |
|---------------------------|-----------------------|-----------------|-----|-------------------------------------------------------------------------------|
| ACCESS                    |                       | -               |     |                                                                               |
| CONFIGURE                 | ✓ USB Serial Co       | onsole settings |     |                                                                               |
| Serial Ports              | Baud<br>Rate          | 115200          | •   | The serial management console speed (bps)                                     |
| Local Management Consoles | Data Bits             | 8               | •   | The number of data bits to use                                                |
| Network Connections       | Parity                | None            | •   | The management console parity                                                 |
| Lighthouse Enrollment     | Stop Bits             | 1               | •   | The number of stop bits to use                                                |
| User Management >         | Stop Bits             |                 |     | ·                                                                             |
| Services ~                | Terminal<br>Emulation | VT102           | •   | The type of terminal to emulate                                               |
| HTTPS Certificate         | Kernel                |                 |     | Emit kernel debug messages from this port. Note: this can only be selected on |
| ssн                       | Debug<br>Messages     |                 |     | a single serial management console                                            |
| Syslog                    | Management<br>Console |                 |     | Management Console Enabled                                                    |
| Session Settings          | Enabled               |                 |     |                                                                               |
| Date & Time >             |                       |                 |     |                                                                               |
| System >                  |                       |                 |     | Cancel Apply                                                                  |

- 3. The Edit Local Management Console page lets you control:
  - Baud Rate
  - Data Bits
  - Parity
  - Stop Bits
  - Terminal Emulation
  - Enable or disable kernel debug messages
  - Enable or disable the selected management console

**NOTE**: Enabling kernel debug messages can only be applied to a single serial management console.

To disable a local management console, click CONFIGURE > Local Management Consoles. Click on the Disable Management Console Port button under Actions next to the console you wish to disable.

### **5.3 Interfaces and Connections**

For instructions on adding, editing, or deleting network connections, see Chapter 2.8, Changing the IP Address of the Primary LAN Port.

# 5.4 Lighthouse Enrollment

Opengear appliances can be enrolled into a Lighthouse instance, providing centralized access to console ports, NetOps Automation, and central configuration of Opengear devices.

To enroll your OM2200 to a Lighthouse instance, you must have Lighthouse installed and have an enrollment token set in Lighthouse. To set an enrollment token in Lighthouse, click on **CONFIGURE NODES > Node Enrollment > Enrollment Settings** page, and enter an **Enrollment Token**.

| Opengeof<br>Lighthouse" Central Management |                         | O Add Node | 😧 Help      | 🌣 System         | C+ Log out     |
|--------------------------------------------|-------------------------|------------|-------------|------------------|----------------|
| MONITOR                                    | Enrollment Settings     |            |             |                  |                |
| MANAGE                                     | ✓ Settings              |            |             |                  |                |
| CONFIGURE NODES                            | + Settings              |            |             |                  |                |
| Node Enrollment V                          | Enrollment 123<br>Token | The toke   | n for nodes | to request enro  | ollment        |
| Enrolled Nodes                             |                         |            |             |                  |                |
| Enrollment Bundles                         |                         |            |             | Download         | Apply          |
| Enrollment Settings                        |                         |            |             |                  |                |
| Pending Nodes                              |                         |            | © Ope       | engear 2018   Cu | stomer Support |

To enroll your OM2200 in this Lighthouse instance:

1. Click **CONFIGURE > Lighthouse Enrollment**.

| Opengeor<br>Operations Manager |   |                      |             |                                 | 🛛 Help        | 🌣 System       | C+ Log out      |
|--------------------------------|---|----------------------|-------------|---------------------------------|---------------|----------------|-----------------|
| MONITOR                        |   | ighthouse Enrollment |             |                                 |               |                |                 |
| ACCESS                         |   | Lighthouse Address   | Port        | Enrollment Bundle               | Enrollment :  | Status         | Actions         |
| CONFIGURE                      |   |                      | There are c | urrently no enrolled Lighthouse | e Connections |                |                 |
| Serial Ports                   |   |                      |             |                                 |               |                | + 3             |
| Local Management Consoles      |   |                      |             |                                 |               |                |                 |
| Network Connections            | > |                      |             |                                 | 0.000         | anaar 2018   C | ustomer Support |
| Lighthouse Enrollment          |   |                      |             |                                 | o ope         | ngeur 2010   C | uscomer support |

2. Click on the Add Lighthouse Enrollment button on the bottom right. The New Lighthouse Enrollment page opens.

| Opengear<br>Operations Manager |                                                           | € Help 🗘 System C+ Log out |
|--------------------------------|-----------------------------------------------------------|----------------------------|
| MONITOR                        | New Lighthouse Enrollment                                 |                            |
| ACCESS                         | V Enrollment Details                                      |                            |
| CONFIGURE                      | · Enforment Details                                       |                            |
| Serial Ports                   | Lighthouse The address of the Lig server to request enror |                            |
| Local Management Consoles      | with                                                      |                            |
| Network Connections            | Port The Lighthouse server<br>use when requesting         | •                          |
| Lighthouse Enrollment          | enrollment (optional).<br>port is 443                     | . Default                  |
| User Management >              | Enrollment The enrollment bundle                          |                            |
| Services >                     | Bundle request during enrolln<br>(optional)               | nent                       |
| Date & Time >                  | Enrollment The token to authenti                          | icate the                  |
| System >                       | Token enrollment request                                  |                            |
|                                | Canc                                                      | cel Apply                  |

- 3. Enter the IP address or fully qualified domain name of the Lighthouse instance and the **Enrollment Token** you created in Lighthouse. Optionally enter a **Port** and an **Enrollment Bundle** (see the *Lighthouse User Guide* for more information).
- 4. Click Apply.

**NOTE**: Enrollment can also be done directly via Lighthouse using the **Add Node** function. See the *Lighthouse 5 User Guide* for more instructions on enrolling Opengear devices into Lighthouse.

### 5.5 User Management

Under the **User Management** menu, you can create, edit, and delete groups and users, as well as assign users to groups. You can also set up remote user authentication.

#### 5.5.1 Groups

#### To create a new group:

1. Select **CONFIGURE > User Management > Groups.** 

| Operations Manager        |               |            |                                                                       |         | $oldsymbol{\Theta}$ Help | ♥ System          | C+ Log out    |
|---------------------------|---------------|------------|-----------------------------------------------------------------------|---------|--------------------------|-------------------|---------------|
| MONITOR                   | Groups        |            |                                                                       |         |                          |                   |               |
| ACCESS                    |               | Group Name | Description                                                           | Members |                          | Actions           |               |
| CONFIGURE                 |               | admin      | Provides users with unlimited configuration and management privileges | 1       |                          |                   |               |
| Serial Ports              |               | netgrp     | Group for users created automatically via network authentication      | 0       | :≣ ©                     |                   |               |
| Local Management Consoles |               |            |                                                                       |         |                          |                   |               |
| Network Connections       |               |            |                                                                       |         |                          |                   | + C           |
| Lighthouse Enrollment     | Delete Selec  | ted        |                                                                       |         |                          |                   |               |
| User Management V         | Disable Selec | tted       |                                                                       |         |                          |                   |               |
| Groups                    |               |            |                                                                       |         |                          |                   |               |
| Local Users               |               |            |                                                                       |         | © Op                     | engear 2018   Cus | tomer Support |

2. Click the Add Group button. The New Group page opens.

| Opengeor<br>Operations Manager |                 |                   |
|--------------------------------|-----------------|-------------------|
| MONITOR                        | New Group       |                   |
| ACCESS                         | ✓ Group Details |                   |
| CONFIGURE                      | ✓ Group Details |                   |
| Serial Ports                   | Group Name      |                   |
| Local Management Consoles      | Description     |                   |
| Network Connections >          | Role            | Administrator -   |
| Lighthouse Enrollment          | Group           |                   |
| User Management. V             | Enabled         |                   |
| Groups                         |                 |                   |
| Local Users                    |                 | Cancel Save Group |

- 3. Enter a Group Name, Description, and select a Role for the group.
- 4. Choosing the **Console User** role allows you to select specific ports this group will be able to access.

| Opengeor<br>Operations Manager |                       |                |            |         |         |          |         |            |
|--------------------------------|-----------------------|----------------|------------|---------|---------|----------|---------|------------|
| MONITOR                        | New Group             |                |            |         |         |          |         |            |
| ACCESS                         |                       |                |            |         |         |          |         |            |
| CONFIGURE                      | ∨ Group Detail        | S              |            |         |         |          |         |            |
| Serial Ports                   | Group Name            |                |            |         |         |          |         |            |
| Local Management Consoles      | Description           |                |            |         |         |          |         |            |
| Network Connections            | Role                  | Cons           | ole User 👻 |         |         |          |         |            |
| Lighthouse Enrollment          | <b>6</b>              |                |            |         |         |          |         |            |
| User Management 🗸 🗸            | Group<br>Enabled      |                |            |         |         |          |         |            |
| Groups                         | Accessible<br>Port(s) |                |            |         |         |          |         |            |
| Local Users                    | Select/Ur             | nselect all Po | orts       |         |         |          |         |            |
| Remote Authentication          | Port 1                | Port 2         | Port 3     | Port 4  | Port 5  | 🗆 Port 6 | Port 7  | Port 8     |
| Services >                     | Port 9                | Port 10        | Port 11    | Port 12 | Port 13 | Port 14  | Port 15 | Port 16    |
|                                | Port 17               | Port 18        | Port 19    | Port 20 | Port 21 | Port 22  | Port 23 | Port 24    |
| Date & Time >                  | Port 25               | Port 26        | Port 27    | Port 28 | Port 29 | Port 30  | Port 31 | Port 32    |
| System >                       | Port 33               | Port 34        | Port 35    | Port 36 | Port 37 | Port 38  | Port 39 | Port 40    |
|                                | Port 41               | Port 42        | Port 43    | Port 44 | Port 45 | Port 46  | Port 47 | Port 48    |
|                                |                       |                |            |         |         |          | Cancel  | Save Group |

- 5. Click the **Group Enabled** checkbox to enable the group. After creation, groups can also be enabled or disabled from the **CONFIGURE > User Management > Groups** page.
- 6. Click Save Group.

**NOTE:** Group Name is case sensitive. It can contain numbers and some alphanumeric characters. When using remote authentication, characters from a user's remote groups that are not allowed are converted to underscores during authentication. Local groups can be created that take that into account, allowing the authentication to continue.

If the Role selected is Administrator, members of the group have access to all nodes.

#### To modify an existing group:

- 1. Select **CONFIGURE > User Management > Groups**.
- 2. Click Edit in the Actions section of the group to be modified and make desired changes.
- 3. Click Save Group.

The **CONFIGURE > User Management > Groups** page also allows administrators to delete a group. Users who were members of the deleted group lose any access and administrative rights inherited from the group.

**NOTE**: The **netgrp** group is inherited as the primary group for all remote AAA users who are not defined locally. By default, **netgrp** has the **Administrator** role and is disabled. It must be enabled to take effect for remote AAA users.

#### 5.5.2 Local Users

#### To create a new user:

1. CONFIGURE > User Management > Local Users.

| Opengeor<br>Operations Manager |            |          |                               | 🛛 Help | ¢ System         | C+ Log out     |
|--------------------------------|------------|----------|-------------------------------|--------|------------------|----------------|
| MONITOR                        | Local Use  | Prs      |                               |        |                  |                |
| ACCESS                         |            | Username | Description                   |        | Actions          |                |
| CONFIGURE                      |            | root     | System wide SuperUser account | 10 4   | 0                |                |
| Serial Ports                   |            |          |                               |        |                  |                |
| Local Management Consoles      | Delete Se  | lostod   |                               |        |                  | + C            |
| Network Connections            | Detete se  | Aected   |                               |        |                  |                |
| Lighthouse Enrollment          | Disable Se | elected  |                               |        |                  |                |
| User Management V              |            |          |                               |        |                  |                |
| Groups                         |            |          |                               | © Ope  | engear 2018   Cu | stomer Support |
| Local Users                    |            |          |                               |        |                  |                |

2. Click the + button. The New User dialog appears.

| Opengeol<br>Operations Manager |                  |              |            |                                                                      |                         |           |
|--------------------------------|------------------|--------------|------------|----------------------------------------------------------------------|-------------------------|-----------|
| MONITOR                        | New User         |              |            |                                                                      |                         |           |
| ACCESS                         |                  |              |            |                                                                      |                         |           |
| CONFIGURE                      | ✓ User Details   |              |            |                                                                      |                         |           |
| ierial Ports                   | Username         |              |            |                                                                      |                         |           |
| ocal Management Consoles       | Description      | root         |            |                                                                      |                         |           |
| letwork Connections >          | Password         |              |            | The user's authentication sec                                        | ret. Note: A password r | may not b |
| ighthouse Enrollment           |                  |              |            | required if remote authentica                                        | ation is being used     |           |
| lser Management 🗸 🗸 🗸          | Confirm Password |              |            | Re-enter the user's password                                         | for confirmation        |           |
| Groups                         | Group            |              | Group Name | Description                                                          | Members                 |           |
| Local Users                    | Memberships      |              |            | Provides users with unlimited conf                                   |                         |           |
| Remote Authentication          |                  |              | admin      | iguration and management privile<br>ges                              | 1                       |           |
| ervices >                      |                  |              | netgrp     | Group for users created automatic<br>ally via network authentication | 0                       |           |
| te & Time >                    |                  |              |            |                                                                      |                         |           |
| rstem >                        |                  | 0 / 2 Groups | Selected   |                                                                      |                         |           |
|                                | User Enabled     |              |            |                                                                      |                         |           |

- 3. Enter a Username, Description, and Password.
- 4. Re-enter the **Password** in the **Confirm Password** field.
- 5. Select the **Enabled** checkbox.

6. Click **Apply**.

To create a new user without password which causes them to fail back to remote authentication:

- 1. Select CONFIGURE > User Management > Remote Authentication
- 2. Select a Scheme.
- 3. Enter Settings and click Apply.
- 4. Select CONFIGURE > User management > Local Users
- 5. Click the + button. The New User dialog loads.
- 6. Enter a **Username**, **Description**.
- 7. Select the Remote Password Only checkbox.
- 8. Select the **Enabled** checkbox.
- 9. Click Apply.

#### To modify an existing user:

- 1. Select CONFIGURE > User management > Local Users
- 2. Click the Edit User button in the Actions section next to the user to be modified and make desired changes.
- 3. Click Save User.

| Opengeor<br>Operations Manager |                   |              |            |                                                                           |                |
|--------------------------------|-------------------|--------------|------------|---------------------------------------------------------------------------|----------------|
| MONITOR                        | Edit User         |              |            |                                                                           |                |
| ACCESS                         |                   |              |            |                                                                           |                |
| CONFIGURE                      | ✓ User Details    |              |            |                                                                           |                |
| Serial Ports                   | Username          | lynnb        |            |                                                                           |                |
| Local Management Consoles      | Description       | sandyadr     | nin        |                                                                           |                |
| Network Connections >          | Password          | •••••        |            | The user's authentication secre<br>required if remote authenticat         |                |
| ighthouse Enrollment           | Confirm Password  |              |            | Re-enter the user's password for                                          | r confirmation |
| iser Management 🗸 🗸 🗸          | Confirm Password  |              |            | Refericer the user's password to                                          | Commación      |
| Groups                         | Group Memberships |              | Group Name | Description                                                               | Members        |
| Local Users                    |                   |              | admin      | Provides users with unlimited config<br>uration and management privileges | 2              |
| Remote Authentication          |                   |              | netgrp     | Group for users created automatical<br>ly via network authentication      | 0              |
| ervices >                      |                   |              |            |                                                                           |                |
| Date & Time >                  |                   | 2 / 2 Groups | Selected   |                                                                           |                |
|                                | User Enabled      |              |            |                                                                           |                |

The **Edit Users** dialog allows the user's **Description** to be changed, **Group Memberships** modified, and the user's **Password** to be reset. The username cannot be changed. To disable a user, uncheck the **Enabled** checkbox.

Disabled users cannot login to the OM2200 using either the Web-based interface or via shell-based logins.

#### To delete a user:

- 1. Select CONFIGURE > User management > Local Users
- 2. Click the **Delete User** button in the **Actions** section next to the user to be deleted.
- 3. Click **Yes** in the **Confirmation** dialog.

#### 5.5.3 Remote Authentication

The OM2200 supports three AAA systems:

- LDAP (Active Directory and OpenLDAP)
- RADIUS
- TACACS+

To begin, select **CONFIGURE > User Management > Remote Authentication**.

| MONITOR                   |   | Remote Authentication   |
|---------------------------|---|-------------------------|
| ACCESS                    |   | ✓ Settings              |
| CONFIGURE                 |   | ✓ settings              |
| Serial Ports              |   | Scheme Local users only |
| Local Management Consoles |   |                         |
| Network Connections       | > | Apply                   |
| Lighthouse Enrollment     |   |                         |
| User Management           | ~ |                         |
| Groups                    |   |                         |
| Local Users               |   |                         |
| Remote Authentication     |   |                         |

To configure LDAP authentication:

1. Under CONFIGURE > User Management > Remote Authentication, select LDAP from the Scheme drop-down menu.

| Settings                              |         |                                                                                                    |
|---------------------------------------|---------|----------------------------------------------------------------------------------------------------|
| Scheme                                | LDAP    | •                                                                                                    |
| Remote<br>authentication<br>servers   | Address | Port<br>(defaults to 389)                                                                                                    |
| LDAP base DN                          |         | The distinguished name of the search base. For example: dc=my company,dc=com                                                                |
| LDAP bind DN                          | root    | The distinguished name to bind to the server with. The default is to bind anonymously.                                                      |
| ind DN password                       | •••••   |                                                                                                    |
| onfirm password                       |         |                                                                                                    |
| LDAP username<br>attribute            |         | The LDAP attribute that corresponds to the login name of the user (commonly "sAMAccountName" for Active Directory, and "uid" for OpenLDAP). |
| LDAP group<br>membership<br>attribute |         | The LDAP attribute that indicates group membership in a user record (commonly "memberOf" for Active Directory, and unused for OpenLDAP).    |
| Ignore referrals                      |         | Disregard LDAP referrals to other servers                                                                                                   |

- 2. Add the Address and optionally the Port of the LDAP server to query.
- 3. Add the **Base DN** that corresponds to the LDAP system being queried.

For example, if a user's distinguished name is **cn=John Doe,dc=Users,dc=ACME,dc=com**, the **Base DN** is **dc=ACME,dc=com** 

- 4. Add the **Bind DN**. This is the distinguished name of a user with privileges on the LDAP system to perform the lookups required for retrieving the username of the users, and a list of the groups they are members of.
- 5. Add the password for the binding user.
- 6. Add the **Username Attribute**. This depends on the underlying LDAP system. Use **sAMAccountName** for Active Directory systems, and **uid** for OpenLDAP based systems.
- 7. Add the Group Membership Attribute. This is only needed for Active Directory and is generally memberOf.
- 8. If desired, check **Ignore referrals** option. When checked, LDAP will not follow referrals to other remote authentication servers when logging users in. If multiple remote authentication servers exist on the network, checking this option may improve login times.

**NOTE**: Multiple servers can be added. The LDAP subsystem queries them in a round-robin fashion.

#### To configure RADIUS:

1. Under CONFIGURE > User Management > Remote Authentication, select RADIUS from the Scheme dropdown menu.

| ettings                             |         |                            |  |
|-------------------------------------|---------|----------------------------|--|
| Scheme                              | RADIUS  |                            |  |
| Remote<br>authentication<br>servers | Address | Port<br>(defaults to 1812) |  |
|                                     |         |                            |  |
| Remote<br>accounting<br>servers     | Address | Port<br>(defaults to 1812) |  |
|                                     |         | root +                     |  |
| erver password                      | •••••   |                            |  |
| Confirm server<br>password          |         |                            |  |

- 2. Add the Address and optionally the Port of the RADIUS authentication server to query.
- 3. Add the Address and optionally the Port of the RADIUS accounting server to send accounting information to.
- 4. Add and confirm the Server password, also known as the RADIUS Secret.

**NOTE**: Multiple servers can be added. The RADIUS subsystem queries them in a round-robin fashion.

To provide group membership, RADIUS needs to be configured to provide a list of group names via the Framed-Filter-Id attribute. The following configuration snippet shows how this can be configured for FreeRADIUS:

```
operator1 Auth-Type := System
    Framed-Filter-ID = ":group_name=west_coast_admin,east_coast_user:"
```

NOTE: The Framed-Filter-ID attribute must be delimited by the colon character.

#### To configure TACACS+:

1. Under CONFIGURE > User Management > Remote Authentication, select TACACS+ from the Scheme dropdown menu.

| Scheme                              | TACACS+ | <u>·</u>                                                                                                    |
|-------------------------------------|---------|----------------------------------------------------------------------------------------------------|
| Remote<br>authentication<br>servers | Address | Port<br>(defaults to 49)                                                                                                    |
|                                     |         |                                                                                                    |
| TACACS+ login<br>method             | PAP     | The method used to authenticate to the server. Defaults to PAP     To use DES encrypted passwords, select Login                |
| Server password                     |         |                                                                                                    |
| Confirm server<br>password          |         |                                                                                                    |
| FACACS+ service                     |         | The service to authenticate with. This determines which set of<br>attributes are returned by the server. Defaults to "raccess" |

- 1. Add the **Address** and optionally the **Port** of the TACACS+ authentication server to query.
- 2. Select the Login Method. PAP is the default method. However, if the server uses DES-encrypted passwords, select Login.
- 3. Add and confirm the Server password, also known as the TACACS+ Secret.
- 4. Add the Service. This determines the set of attributes sent back by the TACACS+ server

**NOTE**: Multiple servers can be added. The TACACS+ subsystem queries them in a round-robin fashion.

To provide group membership, TACACS+ needs to be configured to provide a list of group names This following configuration snippet shows how this can be configured for a tac\_plus server:

```
user = operator1 {
    service = raccess {
        groupname = west_coast_admin,east_cost_user
    }
}
```

To do this with Cisco ACS, see Setting up permissions with Cisco ACS 5 and TACACS+ on the Opengear Help Desk.

## 5.6 Services

The **CONFIGURE > Services** menu lets you manage services that work with the OM2200.

### 5.6.1 HTTPS Certificate

The OM2200 ships with a private SSL Certificate that encrypts communications between it and the browser.

To examine this certificate or generate a new Certificate Signing Request, select **CONFIGURE > Services > HTTPS Certificate**. The details of the **Current SSL Certificate** appear.

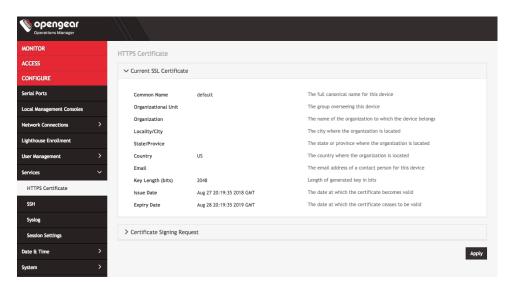

Below this listing is a **Certificate Signing Request** form, which can be used to generate a new SSL certificate.

| Current SSL Certificat                      | e                        |                                                          |
|---------------------------------------------|--------------------------|----------------------------------------------------------|
| <ul> <li>Certificate Signing Red</li> </ul> | quest                    |                                                          |
| Common Name                                 |                          | The full canonical name for this device                  |
| Organizational Unit                         |                          | The group overseeing this device                         |
| Organization                                |                          | The name of the organization to which the device belongs |
| Locality/City                               |                          | The city where the organization is located               |
| State/Provice                               |                          | The state or province where the organization is located  |
| Country                                     | United Arab Emirates     | The country where the organization is located            |
| Email                                       | root                     | The email address of a contact person for this device    |
| Key Length (bits)                           | 2048                     | Length of generated key in bits                          |
| Challenge Password                          | ••••••                   | An optional (dependent on CA) password                   |
| Confirm Password                            |                          | Confirmation of the challenge password                   |
| Private Key File                            | Browse No file selected. | A private key to use when generating the CSR (optional)  |
|                                             |                          |                                                          |

#### 5.6.2 SSH

To modify the SSH Port used by the OM2200, click **CONFIGURE > Services > SSH**. This page also lets you set the delimiting character used to separate the username with port selection information. The default delimiter is a plus sign (+). For example, username+port@address.

| MONITOR                   | SSH                      |    |                                                                                 |
|---------------------------|--------------------------|----|---------------------------------------------------------------------------------|
| ACCESS                    |                          |    |                                                                                 |
| CONFIGURE                 | ✓ Settings               |    |                                                                                 |
| Serial Ports              | Serial Port<br>Delimiter | +  | The character used to separate the<br>username with port selection information. |
| Local Management Consoles |                          |    | The default delimiter is '+' eg.<br>username+port@address                       |
| Network Connections       | > SSH Port               | 22 | Port to use for generated direct SSH links                                      |
| Lighthouse Enrollment     |                          |    |                                                                                 |
| User Management           | >                        |    | Apply                                                                           |
| Services                  | ~                        |    |                                                                                 |
| HTTPS Certificate         |                          |    |                                                                                 |
| SSH                       |                          |    |                                                                                 |

# 5.6.3 Syslog

Administrative users can specify multiple external servers to export the syslog to via TCP or UDP.

Select CONFIGURE > Services > Syslog.

| Opengeor<br>Operations Manager |   |                 |                |                   |          |         |
|--------------------------------|---|-----------------|----------------|-------------------|----------|---------|
| MONITOR                        |   | Syslog          |                |                   |          |         |
| ACCESS                         |   | ✓ External Sys  | log Servers    |                   |          |         |
| CONFIGURE                      |   |                 |                |                   |          |         |
| Serial Ports                   |   |                 | Server Address | Port              | Protocol | Actions |
| Local Management Consoles      |   |                 | No Syslog ser  | rvers have been : | set      |         |
| Network Connections            | > |                 |                |                   |          |         |
| Lighthouse Enrollment          |   |                 |                |                   |          | + 3     |
| User Management                | > | Delete Selected |                |                   |          |         |
| Services                       | ~ |                 |                |                   |          |         |
| HTTPS Certificate              |   |                 |                |                   |          |         |
| SSH                            |   |                 |                |                   |          |         |
| Syslog                         |   |                 |                |                   |          |         |

This page lists any previously added external syslog servers. To add a new one,

1. Click the Add Server button. The Add External Syslog Server dialog opens.

| Add External      | Syslog Server |                                                                                                    |
|-------------------|---------------|----------------------------------------------------------------------------------------------------|
| Server<br>Address |               | The address of the<br>external syslog server                                                                                    |
| Protocol          | UDP •         | The protocol used to<br>send syslog messages                                                                                    |
| Port              |               | The port to use to<br>communicate with<br>the syslog server<br>For UDP, the default<br>is 514<br>For TCP, the default<br>is 601 |

- 2. Enter the Server Address.
- 3. Enter the Protocol, either UDP or TCP.
- 4. Enter the correct **Port**. If no port is entered, UDP defaults to port 514 and TCP defaults to 601.

Cancel

5. Click **Apply**.

To edit an existing syslog server, click the Edit button under Actions. Delete a server by clicking the Delete button.

Apply

#### 5.6.4 Session Settings

To modify Web and CLI session settings select **SETTINGS > Services > Session Settings**.

- Web Session Timeout: This value can be set from 1 to 1440 minutes.
- **CLI Session Timeout:** This value can be set from 1 to 1440 minutes or set it to 0 to disable the timeout. Changes take effect the next time a user logs in via the CLI.

| Opengear<br>Operations Manager |                                                                                                    |
|--------------------------------|----------------------------------------------------------------------------------------------------|
| MONITOR                        | Session Settings                                                                                                 |
| ACCESS                         | ✓ Settings                                                                                                    |
| CONFIGURE                      |                                                                                                    |
| Serial Ports                   | Web Session 1000 Web session idle timeout (in minutes)                                                           |
| Local Management Consoles      | CLI session 0 CLI session idle timeout (in minutes). Note: To disable the CLI session idle timeout, set it to 0. |
| Network Connections >          | nmeout the CLI session late timeout, set it to 0.                                                                |
| Lighthouse Enrollment          | Apply                                                                                                    |
| User Management >              | Арау                                                                                                    |
| Services ~                     |                                                                                                    |
| HTTPS Certificate              |                                                                                                    |
| SSH                            |                                                                                                    |
| Syslog                         |                                                                                                    |
| Session Settings               |                                                                                                    |

### 5.7 Date & Time

To set the time zone:

- 1. Click **CONFIGURE > Date & Time > Time Zone**.
- 2. Select the OM2200's time-zone from the Time Zone drop-down list.
- 3. Click **Apply**.

| Opengeor<br>Operations Manager |               |                             |
|--------------------------------|---------------|-----------------------------|
| MONITOR                        | Time Zone     |                             |
| ACCESS                         | ✓ Settings    |                             |
| CONFIGURE                      | -             | Select the system time zone |
| Serial Ports                   | Time Zone UTC | Select the system time zone |
| Local Management Consoles      |               |                             |
| letwork Connections            | >             | Apply                       |
| ighthouse Enrollment           |               |                             |
| Jser Management                | >             |                             |
| Services                       | >             |                             |
| Date & Time                    | ~             |                             |
| Time Zone                      |               |                             |

To set the correct time and date, either

- 1. Click CONFIGURE > Date & Time > Manual Settings.
- 2. Enter the current **Date** and **Time**.
- 3. Click Apply.

| Opengear<br>Operations Manager |                                  |
|--------------------------------|----------------------------------|
| MONITOR                        | Manual Settings                  |
| ACCESS                         | Current time: 14:41 Sep 07, 2018 |
| CONFIGURE                      | ✓ Settings                       |
| Serial Ports                   | Date 2018 v September v 7 v      |
| Local Management Consoles      |                                  |
| Network Connections >          | Time 14 v 37 v                   |
| Lighthouse Enrollment          |                                  |
| User Management >              | Apply                            |
| Services >                     |                                  |
| Date & Time 🗸 🗸 🗸              |                                  |
| Time Zone                      |                                  |
| Manual Settings                |                                  |

or

- 1. Click **CONFIGURE > Date & Time > Automatic Settings**.
- 2. Click the **Enabled** checkbox.
- 3. Enter a working NTP Server address in the NTP Server Address field.
- 4. Click Apply.

| Opengear<br>Operations Manager |                        |
|--------------------------------|------------------------|
| MONITOR                        | Automatic Settings     |
| ACCESS                         | NTP Settings           |
| CONFIGURE                      |                        |
|                                | Enabled                |
|                                | Remote NTP Server List |
|                                | NTP Server Address     |
|                                | 0.pool.ntp.org         |
|                                | +                      |
|                                | Apply                  |

# 5.8 System

The CONFIGURE > System menu lets you change the OM2200's hostname, perform system upgrades, and reset the system.

#### To set the hostname for the OM2200:

- Click CONFIGURE > System > Administration.
   Edit the Hostname field.

| MONITOR                   | Administration                   |
|---------------------------|----------------------------------|
| ACCESS                    | ✓ Settings                       |
| CONFIGURE                 | ✓ Settings                       |
| Serial Ports              | Hostname Hostname for the system |
| Local Management Consoles |                                  |
| Network Connections       | Apply                            |
| Lighthouse Enrollment     |                                  |
| User Management           |                                  |
| Services                  |                                  |
| Date & Time               | >>                               |
| System                    | v .                              |
| Administration            |                                  |

3. Click Apply.

#### To perform a system upgrade:

- 1. Select CONFIGURE > System > System Upgrade.
- 2. Select the Upgrade Method, either Fetch image from HTTP/HTTPS Server or Upload Image.

| Opengeor<br>Operations Manager |   |                                                                                                    |  |
|--------------------------------|---|----------------------------------------------------------------------------------------------------|--|
| MONITOR                        |   | System Upgrade                                                                                                    |  |
| ACCESS                         |   | ✓ System Upgrade                                                                                                    |  |
| CONFIGURE                      |   | During the upgrade, the appliance will reboot and will be unreachable for several minutes.                                                  |  |
| Serial Ports                   |   | During the upgrade, the appliance will reboot and will be unreachable for several minutes.<br>System images must have the extension .raucb. |  |
| Local Management Consoles      |   | Upgrade Method Fetch image from HTTP/HTTPS                                                                                                  |  |
| Network Connections            | > | Image URL                                                                                                    |  |
| Lighthouse Enrollment          |   |                                                                                                    |  |
| User Management                | > | V Advanced Options                                                                                                    |  |
| Services                       | > | Upgrade Only use at the request of Support<br>Options                                                                                       |  |
| Date & Time                    | > | opeons                                                                                                    |  |
| System                         | ~ | 2 Perform Upgrade                                                                                                    |  |
| Administration                 |   |                                                                                                    |  |
| System Upgrade                 |   |                                                                                                    |  |
| Factory Reset                  |   |                                                                                                    |  |

If upgrading via Fetch image from HTTP/HTTPS Server:

- 1. Enter the URL for the system image in the **Image URL** text-entry field.
- 2. Click Perform Upgrade.

Or if upgrading via Upload Image:

- 1. Click the **Choose file** button.
- 2. Navigate to the directory containing the file.
- 3. Select the file and press Return.
- 4. Click Perform Upgrade.

**NOTE:** The **Advanced Options** section should only be used if a system upgrade is being performed as part of an Opengear Support call.

Once the upgrade has started, the **System Upgrade** page displays feedback as to the state of the process.

#### To return the OM2200 to its factory settings:

1. Select CONFIGURE > System > Factory Reset.

| Opengear<br>Operations Manager |                                                                                                    |
|--------------------------------|----------------------------------------------------------------------------------------------------|
| MONITOR                        | Factory Reset                                                                                                    |
| ACCESS                         | ✓ Warning                                                                                                    |
| CONFIGURE                      | This will delete all configuration data from the system and reset all options to the factory defaults. Any custom data or |
| Serial Ports                   | scripts on the device will be lost. Please check the box below to confirm you wish to proceed.                            |
| Local Management Consoles      | Proceed with the factory reset                                                                                            |
| Network Connections >          | Reset                                                                                                    |
| Lighthouse Enrollment          | Nest                                                                                                    |
| User Management >              |                                                                                                    |
| Services >                     |                                                                                                    |
| Date & Time >                  |                                                                                                    |
| System 🗸                       |                                                                                                    |
| Administration                 |                                                                                                    |
| System Upgrade                 |                                                                                                    |
| Factory Reset                  |                                                                                                    |
|                                |                                                                                                    |

- 2. Select the Proceed with the factory reset checkbox.
- 3. Click Reset.

# 6. Advanced Options

The OM2200 supports a number of command line interface (CLI) options and REST API.

# 6.1 Communicating with the Cellular Modem

Interfacing with the cellular modem is currently only available via CLI.

Usage: mmcli [OPTION?] - Control and monitor the ModemManager

#### Options:

```
-h, --helpShow help options--help-allShow all help options--help-managerShow manager options--help-commonShow common options--help-modemShow modem options--help-alpShow 3GPP related options--help-cdmaShow CDMA related options--help-simpleShow Simple options--help-locationShow Location options--help-messagingShow Messaging options--help-timeShow Time options--help-timeShow Signal options--help-firmwareShow Signal options--help-signalShow SIM options--help-simShow SIM options--help-simShow SMS options--help-callShow call options
```

```
-v, --verbose Run action with verbose logs
-V, --version Print version
-a, --async Use asynchronous methods
--timeout=[SECONDS] Timeout for the operation
```

# 6.2 ogconfig-cli

ogconfig-cli allows users to inspect and modify the configuration tree from the command line. It is transactional in nature, allowing users to ensure their configuration is correct before pushing it to the configuration server.

As the root user, start the tool with:

ogconfig-cli

### 6.2.1 Commands to try from within the ogconfig-cli tool

• help

- get .
- print . 2
- print users[0].username
- find users enabled false

#### 6.2.2 Config searches using ogconfig-cli

Simple config searches can be performed from inside ogconfig-cli with the find command.

NOTE: The element being searched must be a list, otherwise the command returns an error.

The syntax is:

```
find <path of list to search> <element to search for> <value to search for>
```

For example, to find enabled users use:

ogcfg > find users enabled true

#### 6.2.3 Changing a configuration from within ogconfig-cli

From inside ogconfig-cli:

```
ogcfg> set system.hostname "opengear-om2200-new"
ogcfg> push
ogcfg> quit
```

To see that the change has taken effect:

\$ cat /etc/hostname

A configuration change doesn't take effect until it is pushed to the configuration server. For example, from inside ogconfig-cli:

```
ogcfg> set system.hostname "opengear- om2200-new-again"
ogcfg> print system.hostname
ogcfg> quit
```

To verify that the change did not yet take effect:

\$ cat /etc/hostname

#### 6.3 Docker

Docker is a tool designed to make it easier to create, deploy, and run applications by distributing them in *containers*. Developers can use containers to package up an application with all of the parts it needs, like libraries and dependencies, and then ship it out as one package. Docker is running by default on the OM2200. You can access commands by typing docker in the Local Terminal or SSH:

Usage: docker COMMAND

```
A self-sufficient runtime for containers
```

Options: Location of client config files (default "/home/root/.docker") --config string -D, --debug Enable debug mode --help Print usage Daemon socket(s) to connect to -H, --host list Set the logging level ("debug"|"info"|"warn"|"error"|"fatal") -1, --log-level string (default "info") --tls Use TLS; implied by --tlsverify --tlscacert string Trust certs signed only by this CA (default "/home/lynnb/.docker/ca.pem") Path to TLS certificate file (default --tlscert string "/home/lynnb/.docker/cert.pem") --tlskey string Path to TLS key file (default "/home/lynnb/.docker/key.pem") --tlsverify Use TLS and verify the remote -v, --version Print version information and quit Management Commands: checkpoint Manage checkpoints Manage Docker configs Manage containers config container image Manage images network Manage networks Manage Swarm nodes node Manage plugins plugin Manage Docker secrets secret Manage services service stack Manage Docker stacks Manage Swarm swarm system Manage Docker Manage volumes volume Commands: attachAttach local standard input,output,and error streams to running containerbuildBuild an image from a DockerfilecommitCreate a new image from a container's changescpCopy files/folders between a container and the local filesystem Create a new container Deploy a new stack or update an existing stack create deploy diff Inspect changes to files or directories on a container's filesystem Get real time events from the server events Run a command in a running container exec Export a container's filesystem as a tar archive export Show the history of an image history List images images Import the contents from a tarba Display system-wide information Import the contents from a tarball to create a filesystem image import info inspect Return low-level information on Docker objects kill Kill one or more running containers load Load an image from a tar archive or STDIN Log in to a Docker registry Log out from a Docker registry login logout Fetch the logs of a container logs Pause all processes within one or more containers pause List port mappings or a specific mapping for the container port ps List containers Pull an image or a repository from a registry pull Push an image or a repository to a registry push Rename a container rename

| na Demosto ene en mene controinens                                       |       |
|--------------------------------------------------------------------------|-------|
| rm Remove one or more containers                                         |       |
| rmi Remove one or more images                                            |       |
| run Run a command in a new container                                     |       |
| save Save one or more images to a tar archive (streamed to STDOUT by def | ault) |
| search Search the Docker Hub for images                                  |       |
| start Start one or more stopped containers                               |       |
| stats Display a live stream of container(s) resource usage statistics    |       |
| stop Stop one or more running containers                                 |       |
| tag Create a tag TARGET IMAGE that refers to SOURCE IMAGE                |       |
| top Display the running processes of a container                         |       |
| unpause Unpause all processes within one or more containers              |       |
| update Update configuration of one or more containers                    |       |
| version Show the Docker version information                              |       |
| wait Block until one or more containers stop, then print their exit code | S     |

Run 'docker COMMAND --help' for more information on a command.

### 6.4 cron

Cron service can be used for scheduled cron jobs runs. Daemon can be managed via the /etc/init.d/crond interface, and cron tables managed via crontab. Crontab supports:

#### Usage:

```
crontab [options] file
crontab [options]
crontab -n [hostname]
```

#### Options:

| -u | <user></user> | define user                                |
|----|---------------|--------------------------------------------|
| -e |               | edit user's crontab                        |
| -1 |               | list user's crontab                        |
| -r |               | delete user's crontab                      |
| -i |               | prompt before deleting                     |
| -n | <host></host> | set host in cluster to run users' crontabs |
| -c |               | get host in cluster to run users' crontabs |
| -x | <mask></mask> | enable debugging                           |

To perform start/stop/restart on crond service:

/etc/init.d/crond start

Cron doesn't need to be restarted when crontab file is modified, it examines the modification time on all crontabs and reload those which have changed.

To verify the current crond status:

/etc/init.d/crond status

To check current cron jobs running with the following command to list all crontabs:

crontab -1

To edit or create a custom crontab file:

crontab -e

This opens a personal cron configuration file. Each line can be defined as one command to run. The following format is used:

minute hour day-of-month month day-of-week command

For example, append the following entry to run a script every day at 3am:

0 3 \* \* \* /etc/config/backup.sh

Save and close the file.

# 7. End-user license agreements

### 7.1 Opengear end-user license agreement

READ BEFORE USING THE ACCOMPANYING SOFTWARE

YOU SHOULD CAREFULLY READ THE FOLLOWING TERMS AND CONDITIONS BEFORE USING THE ACCOMPANYING SOFTWARE, THE USE OF WHICH IS LICENSED FOR USE ONLY AS SET FORTH BELOW. IF YOU DO NOT AGREE TO THE TERMS AND CONDITIONS OF THIS AGREEMENT, DO NOT USE THE SOFTWARE. IF YOU USE ANY PART OF THE SOFTWARE, SUCH USE WILL INDICATE THAT YOU ACCEPT THESE TERMS.

You have acquired a product that includes Opengear ("Opengear") proprietary software and/or proprietary software licensed to Opengear. This Opengear End User License Agreement ("EULA") is a legal agreement between you (either an individual or a single entity) and Opengear for the installed software product of Opengear origin, as well as associated media, printed materials, and "online" or electronic documentation ("Software"). By installing, copying, downloading, accessing, or otherwise using the Software, you agree to be bound by the terms of this EULA. If you do not agree to the terms of this EULA, Opengear is not willing to license the Software to you. In such event, do not use or install the Software. If you have purchased the Software, promptly return the Software and all accompanying materials with proof of purchase for a refund.

Products with separate end user license agreements that may be provided along with the Software are licensed to you under the terms of those separate end user license agreements.

LICENSE GRANT. Subject to the terms and conditions of this EULA, Opengear grants you a nonexclusive right and license to install and use the Software on a single CPU, provided that, (1) you may not rent, lease, sell, sublicense or lend the Software; (2) you may not reverse engineer, decompile, disassemble or modify the Software, except and only to the extent that such activity is expressly permitted by applicable law notwithstanding this limitation; and (3) you may not transfer rights under this EULA unless such transfer is part of a permanent sale or transfer of the Product, you transfer at the same time all copies of the Software to the same party or destroy such materials not transferred, and the recipient agrees to this EULA.

No license is granted in any of the Software's proprietary source code. This license does not grant you any rights to patents, copyright, trade secrets, trademarks or any other rights with respect to the Software.

You may make a reasonable number of copies of the electronic documentation accompanying the Software for each Software license you acquire, provided that, you must reproduce and include all copyright notices and any other proprietary rights notices appearing on the electronic documentation. Opengear reserves all rights not expressly granted herein.

INTELLECTUAL PROPERTY RIGHTS. The Software is protected by copyright laws, international copyright treaties, and other intellectual property laws and treaties. Opengear and its suppliers retain all ownership of, and intellectual property rights in (including copyright), the Software components and all copies thereof, provided however, that (1) certain components of the Software, including SDT Connector, are components licensed under the GNU General Public License Version 2, which Opengear supports, and (2) the SDT Connector includes code from JSch, a pure Java implementation of SSH2 which is licensed under BSD style license. Copies of these licenses are detailed below and Opengear will provide source code for any of the components of the Software licensed under the GNU General Public License version?

EXPORT RESTRICTIONS. You agree that you will not export or re-export the Software, any part thereof, or any process or service that is the direct product of the Software in violation of any applicable laws or regulations of the United States or the country in which you obtained them.

U.S. GOVERNMENT RESTRICTED RIGHTS. The Software and related documentation are provided with Restricted Rights. Use, duplication, or disclosure by the Government is subject to restrictions set forth in subparagraph (c) (1) (ii) of the Rights in Technical Data and Computer Software clause at DFARS 252.227-7013 or subparagraphs (c) (1) and (2) of the Commercial Computer Software – Restricted Rights at 48 C.F.R. 52.227-19, as applicable, or any successor regulations.

TERM AND TERMINATION. This EULA is effective until terminated. The EULA terminates immediately if you fail to comply with any term or condition. In such an event, you must destroy all copies of the Software. You may also terminate this EULA at any time by destroying the Software.

GOVERNING LAW AND ATTORNEY'S FEES. This EULA is governed by the laws of the State of Utah, USA, excluding its conflict of law rules. You agree that the United Nations Convention on Contracts for the International Sale of Goods is hereby excluded in its entirety and does not apply to this EULA. If you acquired this Software in a country outside of the United States, that country's laws may apply. In any action or suit to enforce any right or remedy under this EULA or to interpret any provision of this EULA, the prevailing party will be entitled to recover its costs, including reasonable attorneys' fees.

ENTIRE AGREEMENT. This EULA constitutes the entire agreement between you and Opengear with respect to the Software, and supersedes all other agreements or representations, whether written or oral. The terms of this EULA can only be modified by express written consent of both parties. If any part of this EULA is held to be unenforceable as written, it will be enforced to the maximum extent allowed by applicable law, and will not affect the enforceability of any other part.

Should you have any questions concerning this EULA, or if you desire to contact Opengear for any reason, please contact the Opengear representative serving your company.

THE FOLLOWING DISCLAIMER OF WARRANTY AND LIMITATION OF LIABILITY IS INCORPORATED INTO THIS EULA BY REFERENCE. THE SOFTWARE IS NOT FAULT TOLERANT. YOU HAVE INDEPENDENTLY DETERMINED HOW TO USE THE SOFTWARE IN THE DEVICE, AND OPENGEAR HAS RELIED UPON YOU TO CONDUCT SUFFICIENT TESTING TO DETERMINE THAT THE SOFTWARE IS SUITABLE FOR SUCH USE.

LIMITED WARRANTY Opengear warrants the media containing the Software for a period of ninety (90) days from the date of original purchase from Opengear or its authorized retailer. Proof of date of purchase will be required. Any updates to the Software provided by Opengear (which may be provided by Opengear at its sole discretion) shall be governed by the terms of this EULA. In the event the product fails to perform as warranted, Opengear's sole obligation shall be, at Opengear's discretion, to refund the purchase price paid by you for the Software on the defective media, or to replace the Software on new media. Opengear makes no warranty or representation that its Software will meet your requirements, will work in combination with any hardware or application software products provided by third parties, that the operation of the software products will be uninterrupted or error free, or that all defects in the Software will be corrected.

OPENGEAR DISCLAIMS ANY AND ALL OTHER WARRANTIES, WHETHER EXPRESS OR IMPLIED, INCLUDING WITHOUT LIMITATION, ANY IMPLIED WARRANTIES OF MERCHANTABILITY OR FITNESS FOR A PARTICULAR PURPOSE. OTHER THAN AS STATED HEREIN, THE ENTIRE RISK AS TO SATISFACTORY QUALITY, PERFORMANCE, ACCURACY, AND EFFORT IS WITH YOU. ALSO, THERE IS NO WARRANTY AGAINST INTERFERENCE WITH YOUR ENJOYMENT OF THE SOFTWARE OR AGAINST INFRINGEMENT. IF YOU HAVE RECEIVED ANY WARRANTIES REGARDING THE DEVICE OR THE SOFTWARE, THOSE WARRANTIES DO NOT ORIGINATE FROM, AND ARE NOT BINDING ON, OPENGEAR.

NO LIABILITY FOR CERTAIN DAMAGES. EXCEPT AS PROHIBITED BY LAW, OPENGEAR SHALL HAVE NO LIABILITY FOR COSTS, LOSS, DAMAGES OR LOST OPPORTUNITY OF ANY TYPE WHATSOEVER, INCLUDING BUT NOT LIMITED TO, LOST OR ANTICIPATED PROFITS, LOSS OF USE, LOSS OF DATA, OR ANY INCIDENTAL, EXEMPLARY SPECIAL OR CONSEQUENTIAL DAMAGES, WHETHER UNDER CONTRACT, TORT, WARRANTY OR OTHERWISE ARISING FROM OR IN CONNECTION WITH THIS EULA OR THE USE OR PERFORMANCE OF THE SOFTWARE. IN NO EVENT SHALL OPENGEAR BE LIABLE FOR ANY AMOUNT IN EXCESS OF THE LICENSE FEE PAID TO OPENGEAR UNDER THIS EULA. SOME STATES AND COUNTRIES DO NOT ALLOW THE LIMITATION OR EXCLUSION OF LIABILITY FOR INCIDENTAL OR CONSEQUENTIAL DAMAGES, SO THIS LIMITATION MAY NOT APPLY TO YOU.

# 7.2 GNU general public license (GPL), version 2

GNU GENERAL PUBLIC LICENSE Version 2, June 1991

Copyright (C) 1989, 1991 Free Software Foundation, Inc. 51 Franklin Street, Fifth Floor, Boston, MA 02110-1301, USA

Everyone is permitted to copy and distribute verbatim copies of this license document, but changing it is not allowed.

GNU GENERAL PUBLIC LICENSE TERMS AND CONDITIONS FOR COPYING, DISTRIBUTION AND MODIFICATION

0. This License applies to any program or other work which contains a notice placed by the copyright holder saying it may be distributed under the terms of this General Public License. The "Program", below, refers to any such program or work, and a "work

based on the Program" means either the Program or any derivative work under copyright law: that is to say, a work containing the Program or a portion of it, either verbatim or with modifications and/or translated into another language. (Hereinafter, translation is included without limitation in the term "modification".) Each licensee is addressed as "you".

Activities other than copying, distribution and modification are not covered by this License; they are outside its scope. The act of running the Program is not restricted, and the output from the Program is covered only if its contents constitute a work based on the Program (independent of having been made by running the Program). Whether that is true depends on what the Program does.

1. You may copy and distribute verbatim copies of the Program's source code as you receive it, in any medium, provided that you conspicuously and appropriately publish on each copy an appropriate copyright notice and disclaimer of warranty; keep intact all the notices that refer to this License and to the absence of any warranty; and give any other recipients of the Program a copy of this License along with the Program.

You may charge a fee for the physical act of transferring a copy, and you may at your option offer warranty protection in exchange for a fee.

2. You may modify your copy or copies of the Program or any portion of it, thus forming a work based on the Program, and copy and distribute such modifications or work under the terms of Section 1 above, provided that you also meet all of these conditions:

a) You must cause the modified files to carry prominent notices stating that you changed the files and the date of any change.

b) You must cause any work that you distribute or publish, that in whole or in part contains or is derived from the Program or any part thereof, to be licensed as a whole at no charge to all third parties under the terms of this License.

c) If the modified program normally reads commands interactively when run, you must cause it, when started running for such interactive use in the most ordinary way, to print or display an announcement including an appropriate copyright notice and a notice that there is no warranty (or else, saying that you provide a warranty) and that users may redistribute the program under these conditions, and telling the user how to view a copy of this License. (Exception: if the Program itself is interactive but does not normally print such an announcement, your work based on the Program is not required to print an announcement.)

These requirements apply to the modified work as a whole. If identifiable sections of that work are not derived from the Program, and can be reasonably considered independent and separate works in themselves, then this License, and its terms, do not apply to those sections when you distribute them as separate works. But when you distribute the same sections as part of a whole which is a work based on the Program, the distribution of the whole must be on the terms of this License, whose permissions for other licensees extend to the entire whole, and thus to each and every part regardless of who wrote it.

Thus, it is not the intent of this section to claim rights or contest your rights to work written entirely by you; rather, the intent is to exercise the right to control the distribution of derivative or collective works based on the Program.

In addition, mere aggregation of another work not based on the Program with the Program (or with a work based on the Program) on a volume of a storage or distribution medium does not bring the other work under the scope of this License.

3. You may copy and distribute the Program (or a work based on it, under Section 2) in object code or executable form under the terms of Sections 1 and 2 above provided that you also do one of the following:

a) Accompany it with the complete corresponding machine-readable source code, which must be distributed under the terms of Sections 1 and 2 above on a medium customarily used for software interchange; or,

b) Accompany it with a written offer, valid for at least three years, to give any third party, for a charge no more than your cost of physically performing source distribution, a complete machine-readable copy of the corresponding source code, to be distributed under the terms of Sections 1 and 2 above on a medium customarily used for software interchange; or,

c) Accompany it with the information you received as to the offer to distribute corresponding source code. (This alternative is allowed only for noncommercial distribution and only if you received the program in object code or executable form with such an offer, in accord with Subsection b above.)

The source code for a work means the preferred form of the work for making modifications to it. For an executable work, complete source code means all the source code for all modules it contains, plus any associated interface definition files, plus the scripts used to control compilation and installation of the executable. However, as a special exception, the source code distributed need not include anything that is normally distributed (in either source or binary form) with the major components (compiler, kernel, and so on) of the operating system on which the executable runs, unless that component itself accompanies the executable.

If distribution of executable or object code is made by offering access to copy from a designated place, then offering equivalent access to copy the source code from the same place counts as distribution of the source code, even though third parties are not compelled to copy the source along with the object code.

4. You may not copy, modify, sublicense, or distribute the Program except as expressly provided under this License. Any attempt otherwise to copy, modify, sublicense or distribute the Program is void, and will automatically terminate your rights under this License. However, parties who have received copies, or rights, from you under this License will not have their licenses terminated so long as such parties remain in full compliance.

5. You are not required to accept this License, since you have not signed it. However, nothing else grants you permission to modify or distribute the Program or its derivative works. These actions are prohibited by law if you do not accept this License. Therefore, by modifying or distributing the Program (or any work based on the Program), you indicate your acceptance of this License to do so, and all its terms and conditions for copying, distributing or modifying the Program or works based on it.

6. Each time you redistribute the Program (or any work based on the Program), the recipient automatically receives a license from the original licensor to copy, distribute or modify the Program subject to these terms and conditions. You may not impose any further restrictions on the recipients' exercise of the rights granted herein. You are not responsible for enforcing compliance by third parties to this License.

7. If, as a consequence of a court judgment or allegation of patent infringement or for any other reason (not limited to patent issues), conditions are imposed on you (whether by court order, agreement or otherwise) that contradict the conditions of this License, they do not excuse you from the conditions of this License. If you cannot distribute so as to satisfy simultaneously your obligations under this License and any other pertinent obligations, then as a consequence you may not distribute the Program at all. For example, if a patent license would not permit royalty-free redistribution of the Program by all those who receive copies directly or indirectly through you, then the only way you could satisfy both it and this License would be to refrain entirely from distribution of the Program.

If any portion of this section is held invalid or unenforceable under any particular circumstance, the balance of the section is intended to apply and the section as a whole is intended to apply in other circumstances.

It is not the purpose of this section to induce you to infringe any patents or other property right claims or to contest validity of any such claims; this section has the sole purpose of protecting the integrity of the free software distribution system, which is implemented by public license practices. Many people have made generous contributions to the wide range of software distributed through that system in reliance on consistent application of that system; it is up to the author/donor to decide if he or she is willing to distribute software through any other system and a licensee cannot impose that choice.

This section is intended to make thoroughly clear what is believed to be a consequence of the rest of this License.

8. If the distribution and/or use of the Program is restricted in certain countries either by patents or by copyrighted interfaces, the original copyright holder who places the Program under this License may add an explicit geographical distribution limitation excluding those countries, so that distribution is permitted only in or among countries not thus excluded. In such case, this License incorporates the limitation as if written in the body of this License.

9. The Free Software Foundation may publish revised and/or new versions of the General Public License from time to time. Such new versions will be similar in spirit to the present version, but may differ in detail to address new problems or concerns.

Each version is given a distinguishing version number. If the Program specifies a version number of this License which applies to it and "any later version", you have the option of following the terms and conditions either of that version or of any later version published by the Free Software Foundation. If the Program does not specify a version number of this License, you may choose any version ever published by the Free Software Foundation.

10. If you wish to incorporate parts of the Program into other free programs whose distribution conditions are different, write to the author to ask for permission. For software which is copyrighted by the Free Software Foundation, write to the Free Software Foundation; we sometimes make exceptions for this. Our decision will be guided by the two goals of preserving the free status of all derivatives of our free software and

of promoting the sharing and reuse of software generally.

#### **NO WARRANTY**

11. BECAUSE THE PROGRAM IS LICENSED FREE OF CHARGE, THERE IS NO WARRANTY FOR THE PROGRAM, TO THE EXTENT PERMITTED BY APPLICABLE LAW. EXCEPT WHEN OTHERWISE STATED IN WRITING THE COPYRIGHT HOLDERS AND/OR OTHER PARTIES PROVIDE THE PROGRAM "AS IS" WITHOUT WARRANTY OF ANY KIND, EITHER EXPRESSED OR IMPLIED, INCLUDING, BUT NOT LIMITED TO, THE IMPLIED WARRANTIES OF MERCHANTABILITY AND FITNESS FOR A PARTICULAR PURPOSE. THE ENTIRE RISK AS TO THE QUALITY AND PERFORMANCE OF THE PROGRAM IS WITH YOU. SHOULD THE PROGRAM PROVE DEFECTIVE, YOU ASSUME THE COST OF ALL NECESSARY SERVICING, REPAIR OR CORRECTION.

12. IN NO EVENT UNLESS REQUIRED BY APPLICABLE LAW OR AGREED TO IN WRITING WILL ANY COPYRIGHT HOLDER, OR ANY OTHER PARTY WHO MAY MODIFY AND/OR REDISTRIBUTE THE PROGRAM AS PERMITTED ABOVE, BE LIABLE TO YOU FOR DAMAGES, INCLUDING ANY GENERAL, SPECIAL, INCIDENTAL OR CONSEQUENTIAL DAMAGES ARISING OUT OF THE USE OR INABILITY TO USE THE PROGRAM (INCLUDING BUT NOT LIMITED TO LOSS OF DATA OR DATA BEING RENDERED INACCURATE OR LOSSES SUSTAINED BY YOU OR THIRD PARTIES OR A FAILURE OF THE PROGRAM TO OPERATE WITH ANY OTHER PROGRAMS), EVEN IF SUCH HOLDER OR OTHER PARTY HAS BEEN ADVISED OF THE POSSIBILITY OF SUCH DAMAGES.

#### END OF TERMS AND CONDITIONS

#### How to Apply These Terms to Your New Programs

If you develop a new program, and you want it to be of the greatest possible use to the public, the best way to achieve this is to make it free software which everyone can redistribute and change under these terms. To do so, attach the following notices to the program. It is safest to attach them to the start of each source file to most effectively convey the exclusion of warranty; and each file should have at least the "copyright" line and a pointer to where the full notice is found.

one line to give the program's name and a brief idea of what it does. Copyright © year name of author

This program is free software; you can redistribute it and/or modify it under the terms of the GNU General Public License as published by the Free Software Foundation; either version 2 of the License, or (at your option) any later version. This program is distributed in the hope that it will be useful, but WITHOUT ANY WARRANTY; without even the implied warranty of MERCHANTABILITY or FITNESS FOR A PARTICULAR PURPOSE. See the GNU General Public License for more details. You should have received a copy of the GNU General Public License along with this program; if not, write to the Free Software Foundation, Inc., 51 Franklin Street, Fifth Floor, Boston, MA 02110-1301 USA.

Also add information on how to contact you by electronic and paper mail.

If the program is interactive, make it output a short notice like this when it starts in an interactive mode:

Gnomovision version 69, Copyright © year name of author Gnomovision comes with ABSOLUTELY NO WARRANTY; for details type 'show w'. This is free software, and you are welcome to redistribute it under certain conditions; type 'show c' for details.

The hypothetical commands 'show w' and 'show c' should show the appropriate parts of the General Public License. Of course, the commands you use may be called something other than 'show w' and 'show c'; they could even be mouse-clicks or menu items— whatever suits your program.

You should also get your employer (if you work as a programmer) or your school, if any, to sign a "copyright disclaimer" for the program, if necessary. Here is a sample; alter the names:

Yoyodyne, Inc., hereby disclaims all copyright interest in the program 'Gnomovision' (which makes passes at compilers) written by James Hacker.

*signature of Ty Coon*, 1 April 1989 Ty Coon, President of Vice

This General Public License does not permit incorporating your program into proprietary programs. If your program is a subroutine library, you may consider it more useful to permit linking proprietary applications with the library. If this is what you want to do, use the GNU Lesser General Public License instead of this License.

# 8. Standard Warranty

Opengear, Inc., its parent, affiliates and subsidiaries, (collectively, "Opengear") warrant your Opengear product to be in good working order and to be free from defects in workmanship and material (except in those cases where the materials are supplied by the Purchaser) under normal and proper use and service for the period of four (4) years from the date of original purchase from an Authorized Opengear reseller. In the event that this product fails to meet this warranty within the applicable warranty period, and provided that Opengear confirms the specified defects, Purchaser's sole remedy is to have Opengear, in Opengear's sole discretion, repair or replace such product at the place of manufacture, at no additional charge other than the cost of freight of the defective product to and from the Purchaser. Repair parts and replacement products will be provided on an exchange basis and will be either new or reconditioned. Opengear will retain, as its property, all replaced parts and products. Notwithstanding the foregoing, this hardware warranty does not include service to replace or repair damage to the product except as provided or explicitly recommended by Opengear, or other cause not arising out of defects in material or workmanship. This hardware warranty also does not include service to replace or repair damage to the product to be defective, the Purchaser will be invoiced for said inspection and testing at Opengear's then current rates, regardless of whether the product is under warranty.